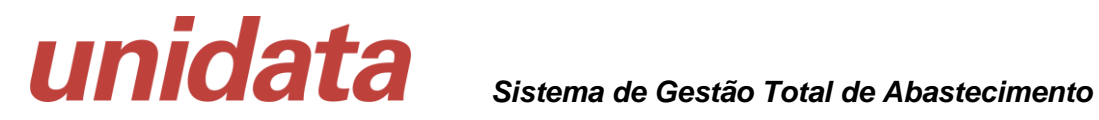

## **Guia de Utilização do Browser Unidata Sistema Operacional Alferes Linux PMMG**

**SGTA**

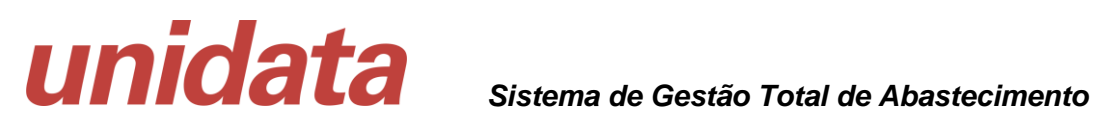

### **1 Apresentação**

Este documento é um guia para a instalação do browser Unidata, a ser utilizado acesso ao sistema SGTA para links:

<http://sgtaantigo.netfrota.com.br/>

<http://agendasgta.netfrota.com.br/>

<http://sgtahistorico.netfrota.com.br/>

#### **2 Pré Requisitos**

Para realizar o procedimento de acesso ao Browser da Unidata para acesso ao SGTA é preciso:

- Acesso ao link de Download do aplicativo;
- Permissão para instalação de Software na máquina usuário;
- Senha de administrador da máquina.

#### **3 Acessando o Browser**

Para iniciar o acesso é preciso clicar no link abaixo ou disponível por e-mail ou site do Estado:

[https://arquivos.unidatanet.com.br/browser/browser-unidata\\_1.5.1\\_amd64.deb](https://arquivos.unidatanet.com.br/browser/browser-unidata_1.5.1_amd64.deb)

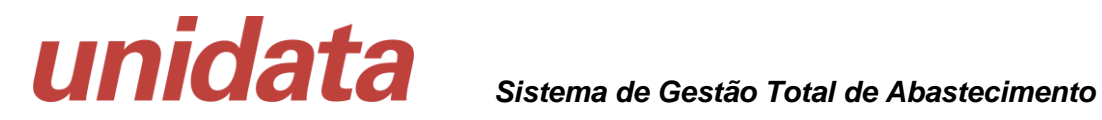

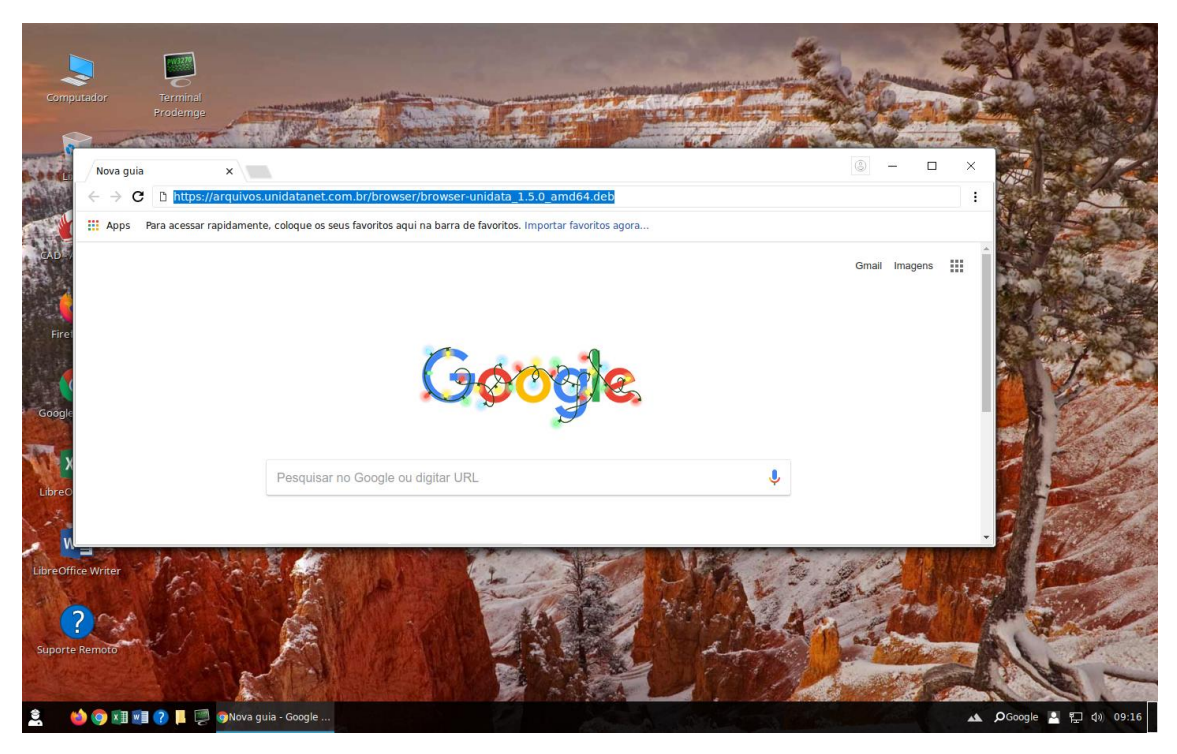

Após clicar, será realizado Download do arquivo "**browser-unidata\_1.5.1\_amd64**".

O Download será apresentado na tela do navegador ou no arquivo disponível na pasta Download.

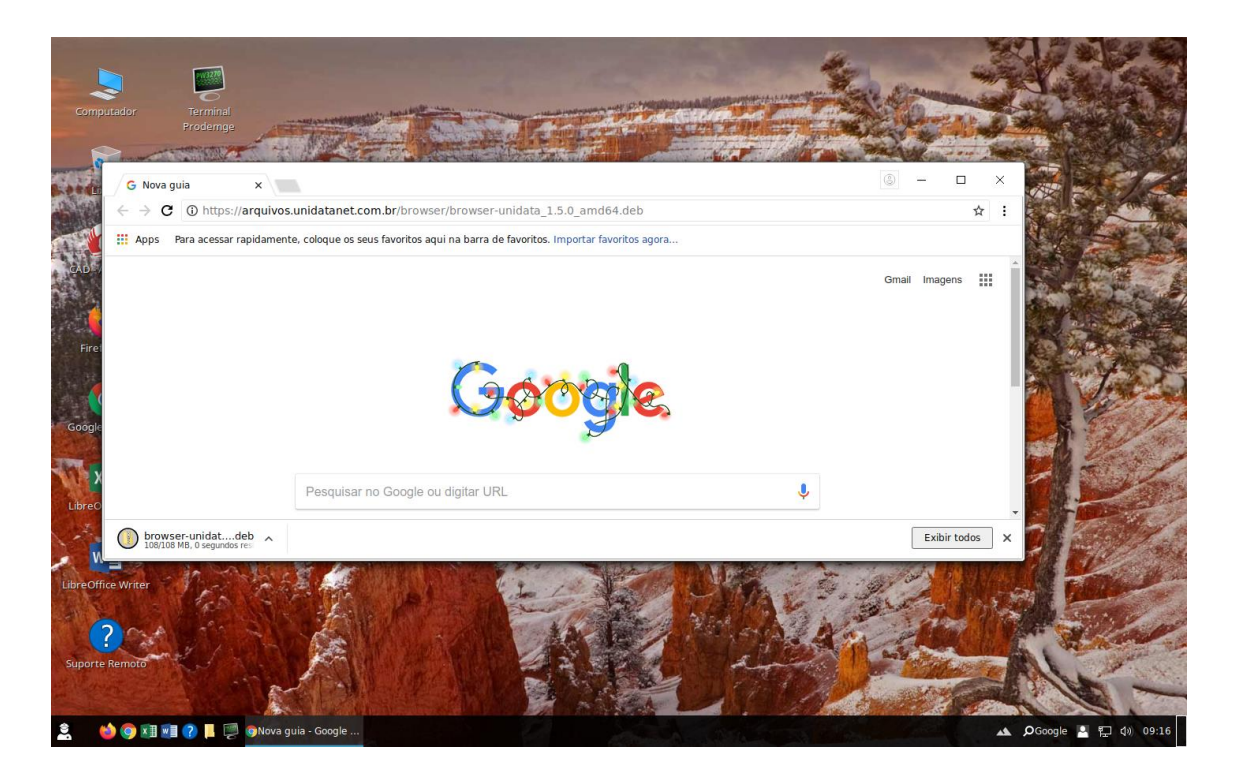

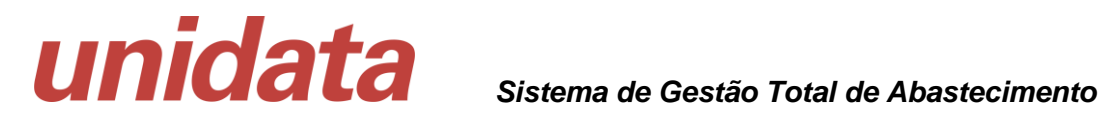

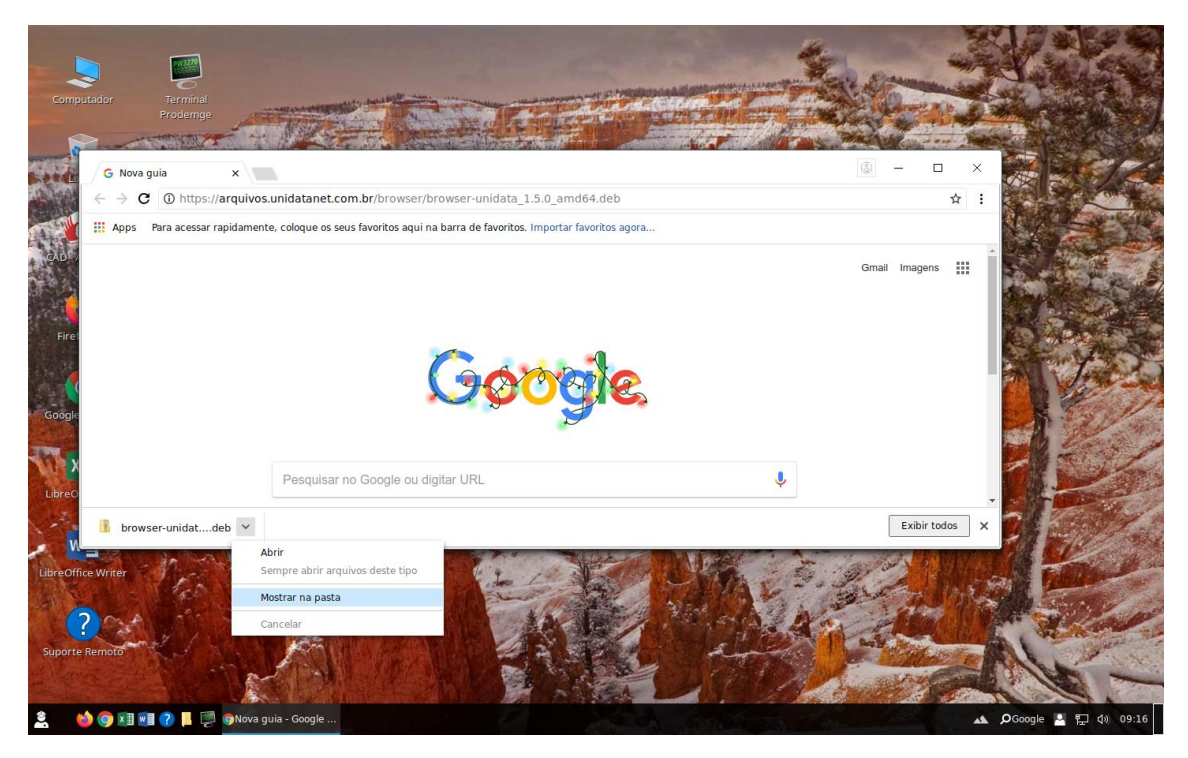

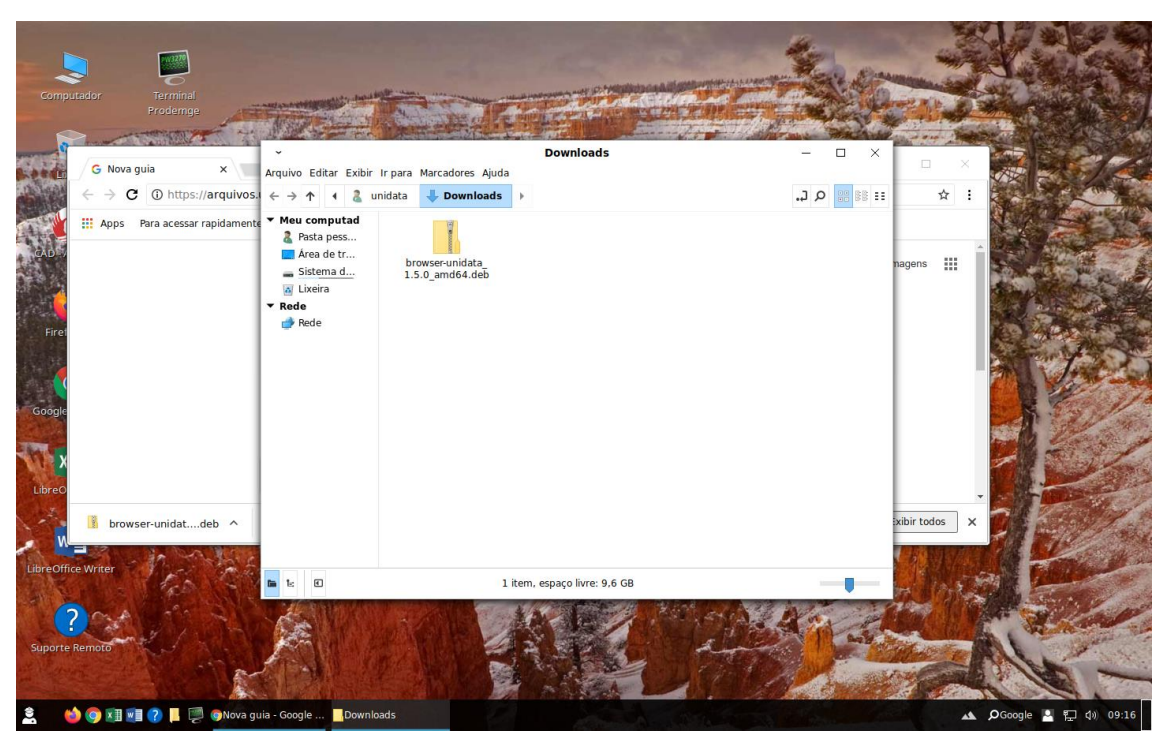

# *Sistema de Gestão Total de Abastecimento*

Após realizar o download do arquivo é preciso abrir o terminal como usuário Root, clicando na pasta com o botão direto do mouse (não clicar no arquivo).

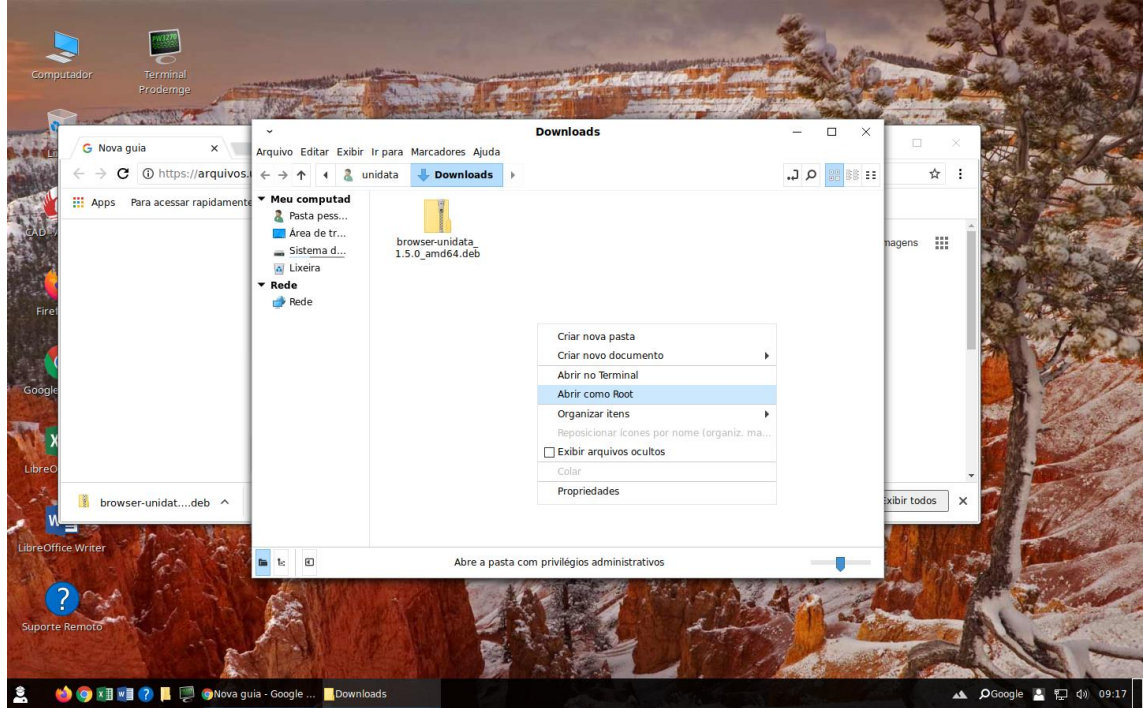

Digite senha de autenticação do administrador.

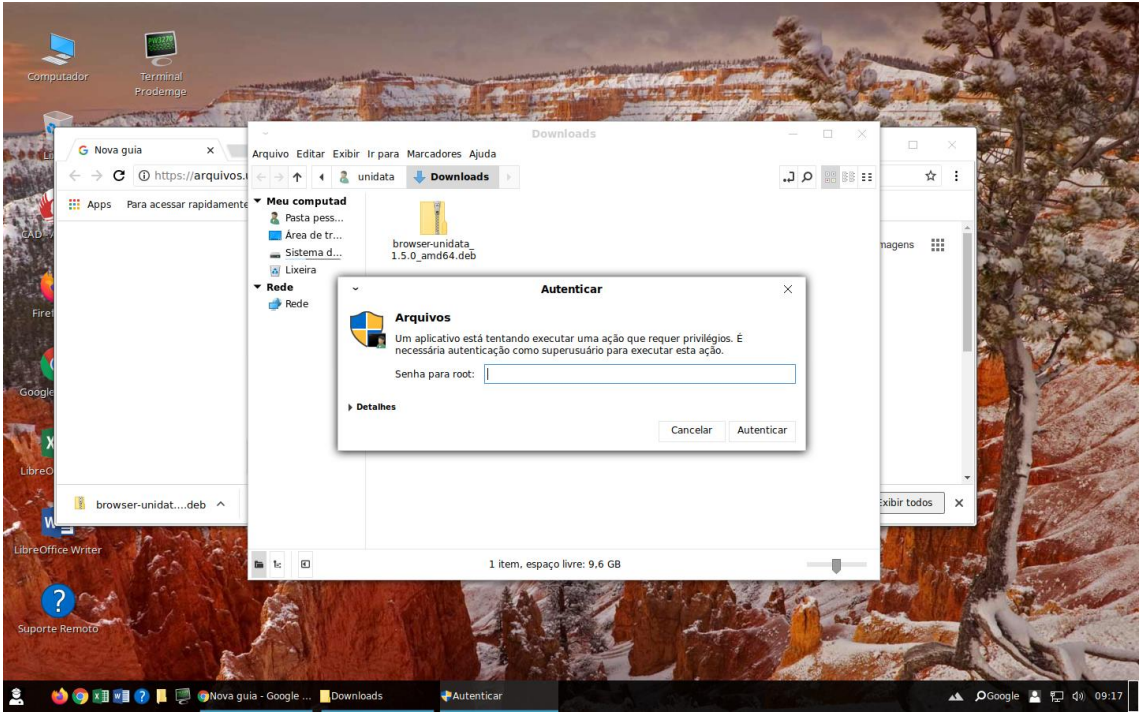

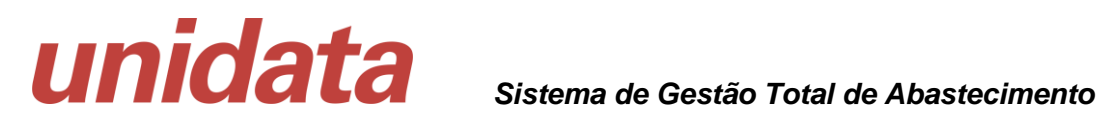

Selecione o aplicativo para abrir o arquivo com o Instalador de pacotes GDebi

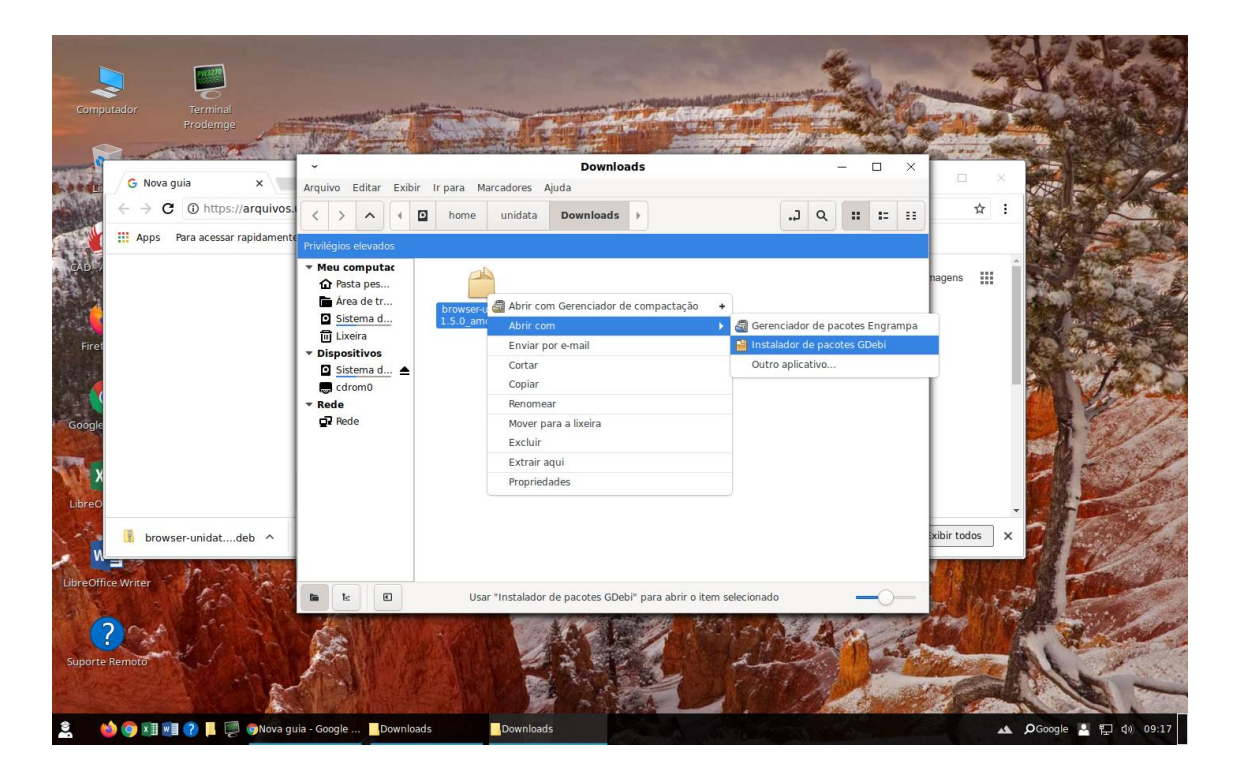

Clicar no botão "Instalar Pacote" para instalar o browser da Unidata.

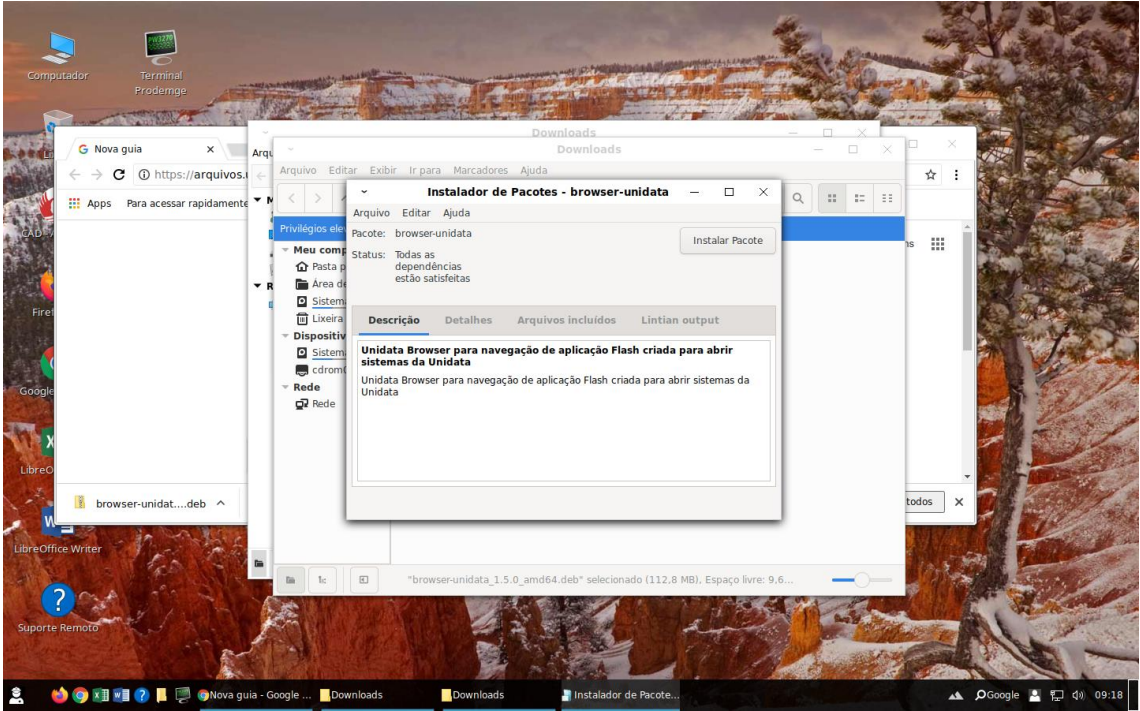

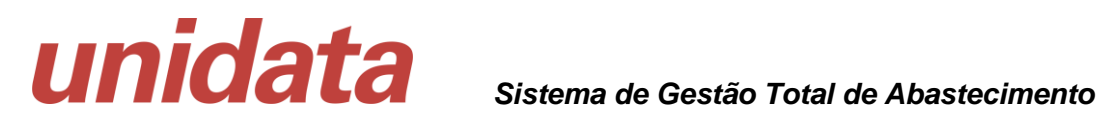

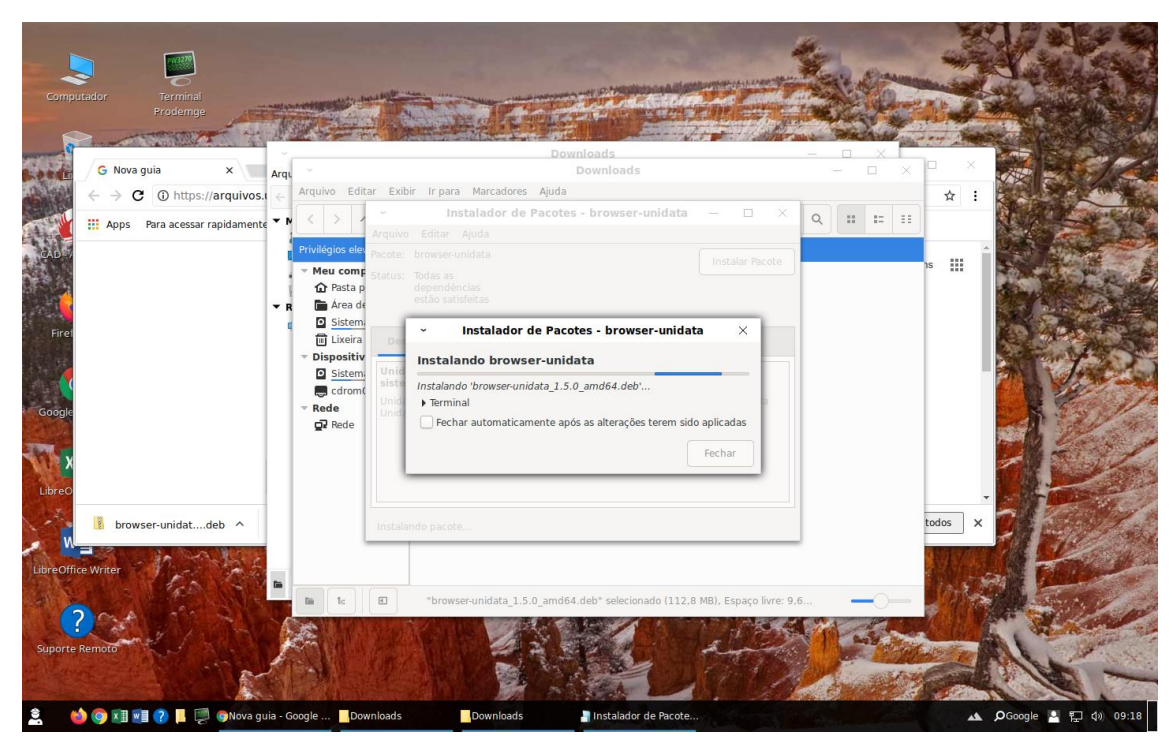

Será confirmada a instalação

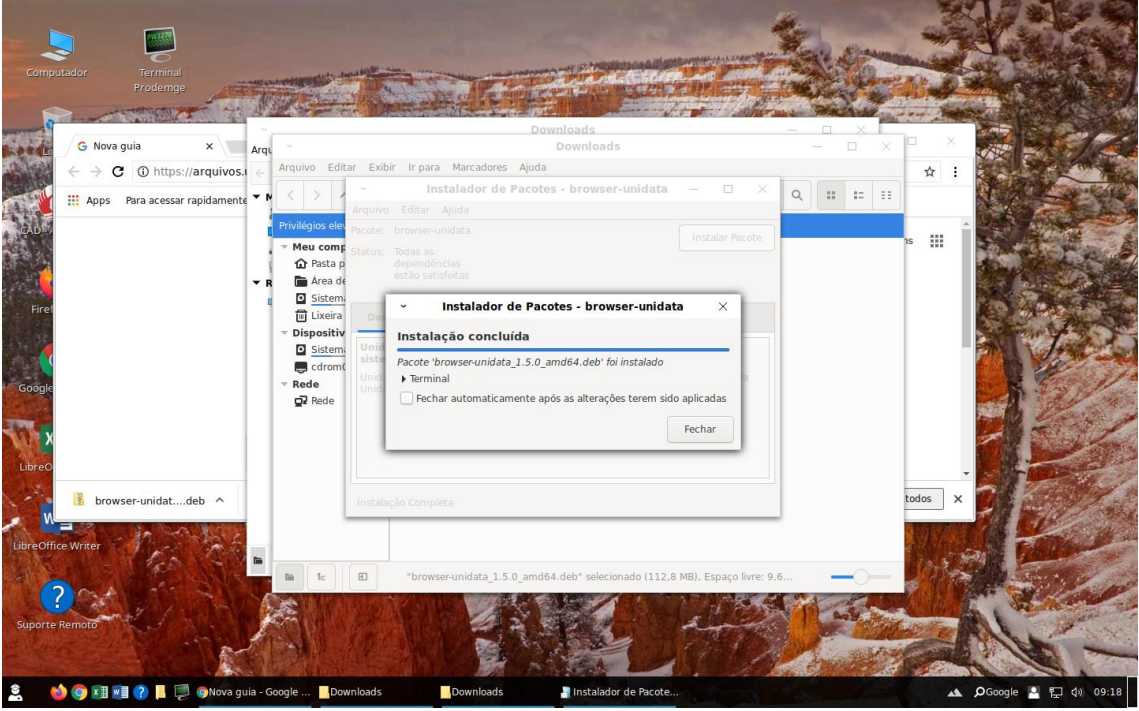

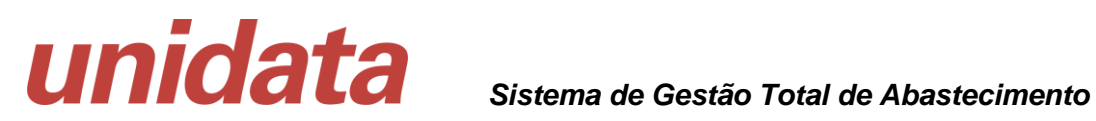

Basta clicar no ícone do browser criado no computador

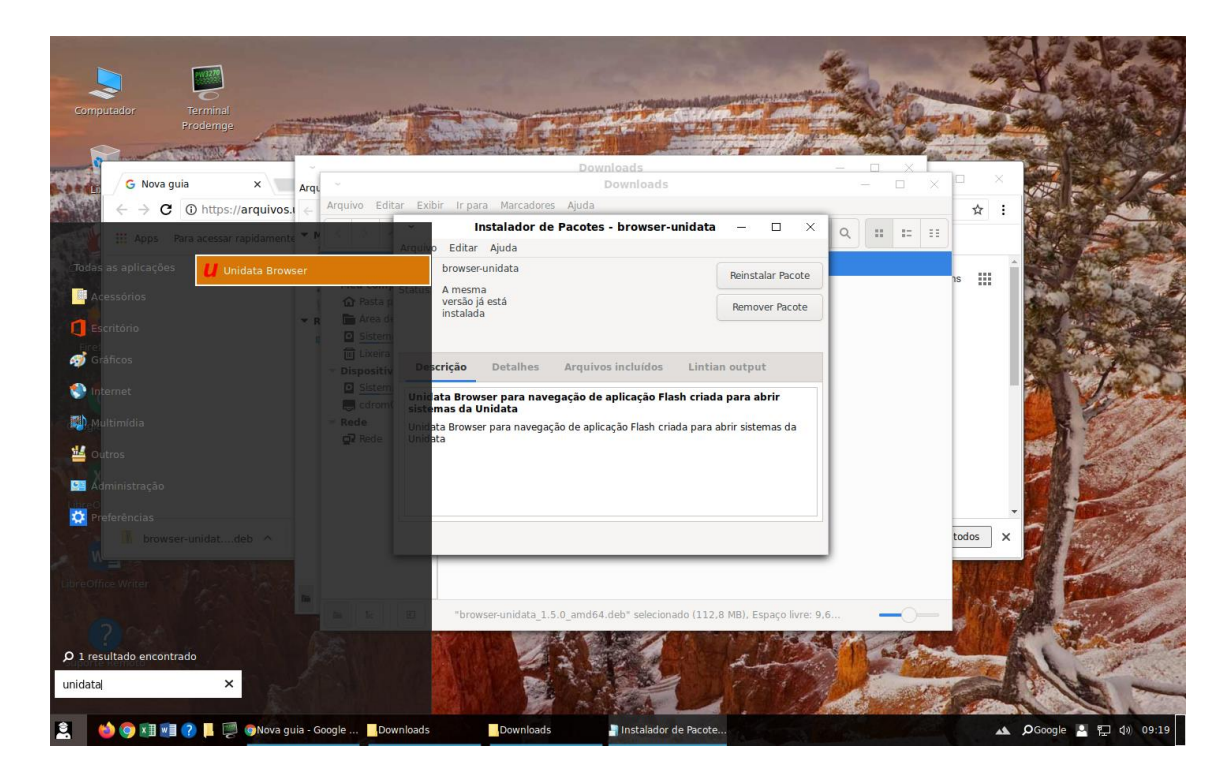

Na barra de tarefas do navegador / Browser da Unidata será habilitada a URL de acesso ao SGTA: [http://sgtaantigo.netfrota.com.br](http://sgtaantigo.netfrota.com.br/)

Basta efetuar o login com o seu usuário e senha de acesso.

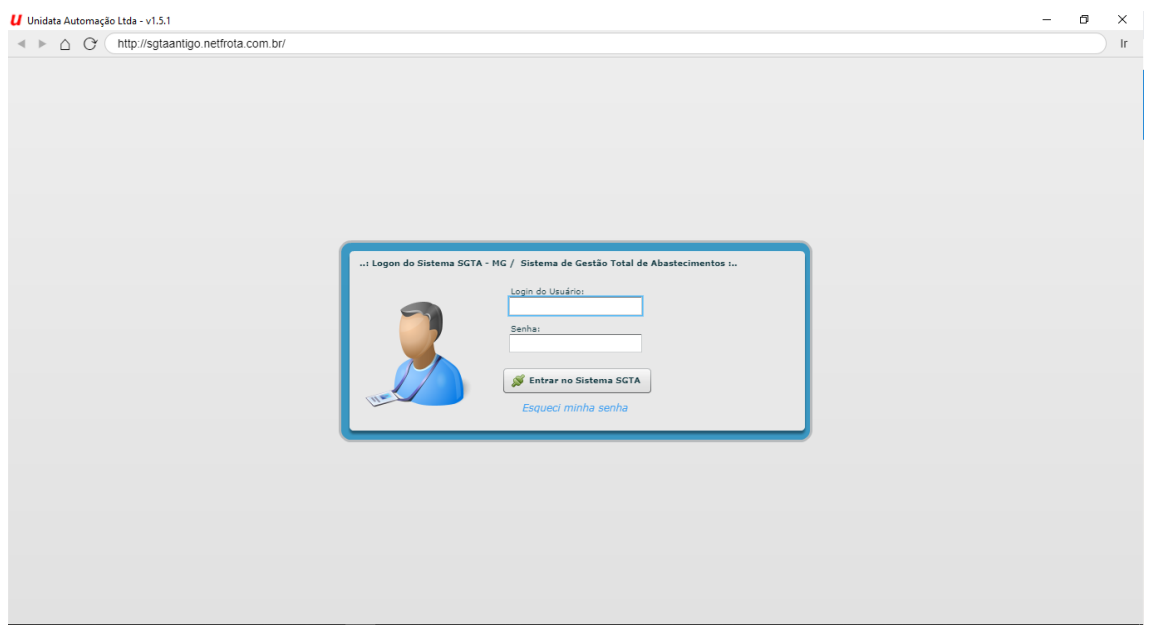

**Tela de acesso ao SGTA**

É através do Browser da Unidata que deverá ser realizado o acesso ao sistema Agenda e ao SGTA histórico.

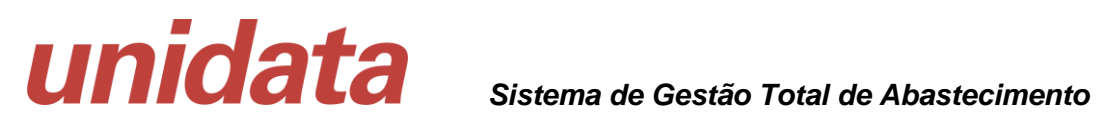

Na barra de tarefas do navegador / Browser da Unidata digite a URL de acesso:

[http://agendasgta.netfrota.com.br](http://agendasgta.netfrota.com.br/)

[http://sgtahistorico.netfrota.com.br](http://sgtahistorico.netfrota.com.br/)

IMPORTANTE: após realizar o download do browser da Unidata não é necessário realizar todo o processo novamente, basta localizar a pasta e clicar no link de acesso ao navegador:

**U** Unidata Browser